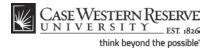

#### Concept

This topic will demonstrate how to register for classes in SIS.

SIS\_SC\_Enroll

#### Procedure

Begin by logging in to the SIS at *case.edu/sis* with your CWRU Network ID and password.

| Case Western Res       | ERVE                       |                                           |
|------------------------|----------------------------|-------------------------------------------|
| Favorites Main Menu    |                            |                                           |
| •                      |                            |                                           |
| Homepage               |                            |                                           |
| Ima Student            | ID: 9991                   | 111                                       |
| -                      |                            |                                           |
| Academics              |                            |                                           |
| Search                 | Fall 2011 Schedule         |                                           |
| Plan                   | Class                      | Schedule                                  |
| Enroll<br>My Academics | ARTS 101-100<br>LEC (1051) | TuTh 1:15PM -<br>4:00PM<br>Art Studio 206 |
| other academic 🔻 🛞     | BIOL 215-100<br>LEC (2541) | To Be Announced                           |
|                        |                            |                                           |

| Step | Action                                                                                                    |
|------|----------------------------------------------------------------------------------------------------|
| 1.   | The Student Center appears.                                                                                |
|      | Click the <b>Enroll</b> link.                                                                              |
| 2.   | The Enroll tab appears.                                                                                    |
|      | If more than one term is open for enrollment or enrollment changes, you will be offered a choice of terms. |
|      | Click the radio button next to the appropriate term.                                                       |
| 3.   | Click the Continue button.                                                                                 |

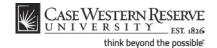

| CASE WESTERN R<br>UNIVERSITY EST 1826                   |                     |                 |             |
|---------------------------------------------------------|---------------------|-----------------|-------------|
| Favorites Main Menu                                     |                     |                 |             |
|                                                         |                     |                 |             |
| Ima Student                                             |                     | go to           | - >>>       |
| Search Plan                                             | Enroll              | My A            | cademics    |
| my class schedule add drop swap                         | edit te             | erm information | permissions |
| Add Classes                                             |                     | _               |             |
| 1. Select classes to add                                |                     | 1               | -121-121    |
| 1. Select classes to add                                |                     |                 |             |
| To select classes for another term, select the term and | -                   | When you are    |             |
| satisfied with your class selections, proceed to step 2 | or 3.               |                 |             |
| Fall 2011   Undergraduate   Case Western Reserv         | e Univ chang        | ge term         |             |
|                                                         |                     |                 |             |
| Open                                                    | Closed              | ▲ Wait Lis      | t           |
|                                                         |                     |                 |             |
| Add to Cart: Fall 2011 Shopping Cart                    |                     |                 |             |
| Enter Class Nbr<br>enter Your enrollme                  | it shopping cart is | empty.          |             |
|                                                         |                     |                 |             |
| Find Classes  O Class Search                            |                     |                 |             |
| Ŭ                                                       |                     |                 |             |
| O My Planner                                            |                     |                 |             |
|                                                         |                     |                 |             |
| search                                                  |                     |                 |             |

| Step | Action                                                                                                    |
|------|----------------------------------------------------------------------------------------------------|
| 4.   | The <b>Add Classes</b> screen appears.                                                                                               |
|      | This screen contains the <b>Shopping Cart</b> , which will hold the classes selected from the schedule until you can enroll in them. |
|      | The Shopping Cart is open prior to and during registration, including before an individual's registration hold has been lifted.      |

There are four ways to search for classes while you're logged in to the SIS.

- 1. Enter a class number (four or five digits, listed in the Schedule of Classes).
- 2. Class Search.
- 3. Search by My Requirements (available to undergraduate, graduate and management students).
- 4. Search for classes in My Planner.

This document will review Class Search and entering a class number.

| Step | Action                          |
|------|---------------------------------|
| 5.   | Click the <b>Search</b> button. |

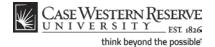

| CASE WESTER<br>UNIVERSI | RN R                                   |               |                  |             |
|-------------------------|----------------------------------------|---------------|------------------|-------------|
| vorites Main Menu       | ESI 1826                               |               |                  |             |
|                         |                                        |               |                  |             |
| lma Student             |                                        |               | go to            | • (>>       |
| Search                  | Plan                                   | Enroll        | My.              | Academics   |
| my class schedule       | add drop swap                          | edit          | term information | permissions |
| Add Classes             |                                        |               | 1                | -2-3        |
| Enter Search Cr         | riteria                                |               | _                |             |
|                         |                                        |               |                  |             |
| Case Western Reserve    | a Univ   Fall 2011                     |               |                  |             |
| Select at least 2 searc | ch criteria. Click Search to view your | r search resu | lts.             |             |
|                         | ,, ,                                   |               |                  |             |
| Class Search Criteri    | a                                      |               |                  |             |
| Course Subject          | select subject                         |               |                  |             |
| Course Number           | is exactly                             |               |                  |             |
| Course Career           |                                        | (example:     | Undergraduate)   |             |
| Academic Group          | ▼                                      |               |                  |             |
| Actual aroup            | Show Open Classes Only                 |               |                  |             |
| Use Additional Search   | Criteria to narrow your search results | 5.            |                  |             |
| Meeting Start Time      | ▼                                      |               | (example: 1:00   |             |
| Meeting End Time        | _                                      |               | (example: 1:00   |             |

| Step | Action                                                                                                    |
|------|----------------------------------------------------------------------------------------------------|
| 6.   | The <b>Enter Search Criteria</b> screen appears. A minimum of two search criteria must be entered to perform a search.                                                                                             |
|      | <b>Subject</b> is a commonly used criterion. Type in a Course Subject, or click on the <b>Select Subject</b> button to look up the subject code on an alphabetical list.                                           |
| 7.   | Enter a course catalog number into the <b>Course Number</b> field, or leave this field blank.                                                                                                    |
| 8.   | Use the <b>Course Career</b> dropdown list to select the level of the course. The choices are Undergraduate, Graduate, Management, Nursing, Law, Medicine, Applied Social Science, Dental Medicine, and Nondegree. |

Additional search criteria are:

- Meeting Time search for classes in a time range.
- Day of Week search by days to include or exclude from the search.
- Instructor Last Name the last name of the primary class instructor.
- Class Nbr the unique code assigned to a class.
- Course Keyword for example, archaeology.
- Course Units a.k.a. credit hours.
- Course Component the format of the class, like Laboratory or Clinical.
- Session helpful when looking for PHED courses that are only

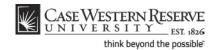

half a year.

- Campus for example, Cleveland Institute of Art.
- Building for example, Crawford Hall.

| Step | Action                          |
|------|---------------------------------|
| 9.   | Click the <b>Search</b> button. |
|      | SEARCH                          |

| CASE WESTERN R<br>UNIVERSITY                                                                                                    |                          |                               |                                      |                                           |                            |                                               |
|----------------------------------------------------------------------------------------------------|--------------------------|-------------------------------|--------------------------------------|-------------------------------------------|----------------------------|-----------------------------------------------|
| Vorites Main Menu                                                                                                    | 326                      |                               |                                      |                                           | Home                       | Add to Favorites                              |
|                                                                                                    |                          |                               |                                      |                                           |                            |                                               |
| lma Student                                                                                                    |                          |                               | 10 to 🔻 📎                            |                                           |                            |                                               |
| Search                                                                                                    | Plan                     | Enroll                        | My Academics                         |                                           |                            |                                               |
| my class schedule add                                                                                                    | drop swap                | edit term                     | information permissions              |                                           |                            |                                               |
| Add Classes                                                                                                    |                          |                               |                                      |                                           |                            |                                               |
| Enter Search Criteria                                                                                                    |                          |                               |                                      |                                           |                            |                                               |
|                                                                                                    |                          |                               |                                      |                                           |                            |                                               |
| Room assignments are subject to cl                                                                                                    | hange.                   |                               |                                      |                                           |                            |                                               |
| Case Western Reserve Univ   Fall 20                                                                                                   | 011                      |                               |                                      |                                           |                            |                                               |
| My Class Schedule                                                                                                    | show all Shoppin         | ng Cart                       | show all                             |                                           |                            |                                               |
|                                                                                                    |                          |                               |                                      |                                           |                            |                                               |
| ARTS 101 TuTh 1:15PM - 4:0<br>Art Studio 206                                                                                          | OOPM ECON 1              | .02 TuTh 1:15P<br>To Be Annou |                                      |                                           |                            |                                               |
|                                                                                                    |                          |                               |                                      |                                           |                            |                                               |
| The following classes match your se<br>Only: No                                                                                       | arch criteria Course Sub | oject: Economics, Sh          | how Open Classes                     |                                           |                            |                                               |
|                                                                                                    |                          |                               |                                      |                                           |                            |                                               |
| Return to Add Classes                                                                                                    | START A NEW SEARC        | н                             |                                      |                                           |                            |                                               |
|                                                                                                    | Open                     | Closed                        | Wait List                            |                                           |                            |                                               |
|                                                                                                    |                          |                               |                                      |                                           |                            |                                               |
|                                                                                                    |                          |                               |                                      |                                           |                            |                                               |
|                                                                                                    |                          |                               |                                      |                                           |                            |                                               |
| Description                                                                                                    | Section                  | Status Session                | Days & Times                         | Room<br>(Capacity)                        | Instructor                 | Meeting<br>Dates                              |
| CON 102 -                                                                                                    | Section 100-LEC(5223)    | Status Session                | Days & Times<br>TuTh 1:15PM - 2:30PM |                                           | Instructor<br>Silvia Prina |                                               |
| CON 102 -<br>trinciples of Microeconomics<br>CON 102 -                                                                                |                          |                               |                                      | (Capacity)<br>To Be                       |                            | Dates<br>08/29/11 -<br>12/09/11<br>08/29/11 - |
| Description<br>Principles of Microeconomics<br>CON 102 -<br>Principles of Microeconomics<br>CON 102 -<br>Principles of Microeconomics | 100-LEC(5223)            | Regular                       | TuTh 1:15PM - 2:30PM                 | (Capacity)<br>To Be<br>Announced<br>To Be | <u>Silvia Prina</u>        | Dates<br>08/29/11 -<br>12/09/11               |

| Step | Action                                                            |
|------|-------------------------------------------------------------------|
| 10.  | The search results screen appears.                                |
|      | To see more details about a class, click the <b>Section</b> link. |

Clicking on the Section link takes you to the Class Detail screen, which contains pertinent information such as the section number, the course component, the class number, and the course description.

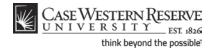

| CASE WESTERN<br>UNIVERSIT                                                                      | NR<br>Y EST 1826 |        |            |                      |       |                       |         |                                |       |               |
|------------------------------------------------------------------------------------------------|------------------|--------|------------|----------------------|-------|-----------------------|---------|--------------------------------|-------|---------------|
| lma Student                                                                                    |                  |        |            |                      |       | [                     | go to   |                                |       | •>>>          |
| Search                                                                                         | Pla              | n      |            |                      | Enro  | 0                     |         | My A                           | cader | nics          |
| my class schedule                                                                              | add dro          | p      | swap       |                      | edit  | tern                  | n infor | mation                         | peri  | missions      |
| Add Classes                                                                                    |                  |        |            |                      |       |                       |         | - 1                            | -2    | -3            |
| Class Detail                                                                                   |                  |        |            |                      |       |                       |         | _                              |       |               |
| ECON 102 - 100 Pri<br>Case Western Reserve Un<br><u>Return to Add Classes</u><br>Class Details |                  |        | 2          | SEAF                 | ксн R | ESULTS                |         | Course I<br>Textboo<br>CT CLA: | k     | <u>ations</u> |
| Status                                                                                         |                  |        |            | Caree                |       |                       |         |                                |       |               |
|                                                                                                | Open<br>223      |        |            | Dates                |       | Jndergrad<br>3/29/201 |         | 9/2011                         |       |               |
|                                                                                                | gular Academic S | essior |            |                      |       | Regular G             |         | 5/2011                         |       |               |
|                                                                                                | inits            |        |            | Locat                | ion N | Aain Carr             | npus    |                                |       |               |
| Class Components Leo                                                                           | ture Requ        | uired  |            | Camp                 | us (  | Case Wes              | stern R | eserve                         | Univ  |               |
| Meeting Information                                                                            |                  |        |            |                      |       |                       |         |                                |       |               |
| Days & Times                                                                                   | Room             |        | nstructor  |                      |       | ing Date              |         |                                |       |               |
| TuTh 1:15PM - 2:30PM                                                                           | To Be Annound    |        |            |                      | 08/2  | 9/2011 -              |         |                                | _     |               |
|                                                                                                |                  | Exam   |            |                      |       | Room (C               | Capacit | ty)                            |       |               |
|                                                                                                | /15/2011         | 12:30  | )pm-3:30pr | m                    |       |                       |         |                                |       |               |
| Class Availability                                                                             |                  |        |            |                      |       |                       |         |                                |       |               |
| Class Capacity                                                                                 | 50               |        | Wait List  | t List Capacity 9999 |       |                       |         |                                |       |               |
| Enrollment Total                                                                               | 13               |        | Wait List  | Total                |       | 0                     |         |                                |       |               |
| Available Seats                                                                                | 37               |        |            |                      |       |                       |         |                                |       |               |

| Step | Action                                                                                                    |
|------|----------------------------------------------------------------------------------------------------|
| 11.  | The <b>Class Detail</b> screen provides more information about the class, like the class enrollment limit and course description.<br>To add the class to your Shopping Cart, click the <b>Select Class</b> button. |

If you don't want to add the class, you can return to the search results by clicking the **View Search Results** button

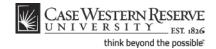

| CASE WESTERN R<br>UNIVERSITY EST 1826                                    |                      |              |                                           |
|--------------------------------------------------------------------------|----------------------|--------------|-------------------------------------------|
| Favorites Main Menu                                                      |                      |              |                                           |
| Ima Student Search Plan                                                  |                      | Enroll       | My Academics                              |
| my class schedule add drop Add Classes 1. Select classes to add - Enroll | swap<br>ment Pre     |              | information    permissions  <br>1 - 글 - 글 |
| Fall 2011   Undergraduate   Case Western Res                             | serve Univ           |              | Textbook                                  |
| ECON 102-100 Lecture Open                                                | Wait List<br>Grading | Regular Grad | class is full                             |
| Session Regular Academic Session<br>Career Undergraduate                 | Units                | 3.00         |                                           |
|                                                                          |                      | CANCE        | NEXT                                      |
| Section Component Days & Times                                           | Room                 | Instructor   | Start/End Date                            |
| 100 Lecture TuTh 1:15PM - To<br>2:30PM Ann                               | Be<br>iounced        | Silvia Prina | 08/29/2011 -<br>12/09/2011                |

| Step | Action                                                                           |
|------|----------------------------------------------------------------------------------|
| 12.  | The Enrollment Preferences screen appears.                                       |
|      | Click the <b>Next</b> button to continue adding the class to your Shopping Cart. |

If you do not want to add the class to your Shopping Cart, click **Cancel** to be returned to the Add Classes screen.

| Case Western R                                                                                  |                |                              |
|-------------------------------------------------------------------------------------------------|----------------|------------------------------|
| Favorites Main Menu                                                                             |                |                              |
| Ima Student                                                                                     |                | go to 🔻 📎                    |
| Search Plan                                                                                     | Enroll         | My Academics                 |
| my class schedule add drop                                                                      | swap edit      | term information permissions |
| Add Classes                                                                                     |                | <b></b>                      |
| 1. Select classes to add                                                                        |                |                              |
| To select classes for another term, select the<br>satisfied with your class selections, proceed | -              | e. When you are              |
| ECON 102 has been added to your S                                                               | Shopping Cart. |                              |

| Step | Action                                                                                       |
|------|----------------------------------------------------------------------------------------------|
| 13.  | The Select Classes to Add screen appears. The Shopping Cart contains the class you selected. |

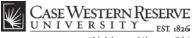

think beyond the possible

| Step | Action                                                                                                    |
|------|----------------------------------------------------------------------------------------------------|
| 14.  | To add a class to your Shopping Cart by using its Class Number, enter the number into the <b>Enter Class Nbr</b> field. |

The Class Number can be found in class listings on the Registrar's website, in the Section link of a class in the SIS, and in the Class Details of a class in the SIS.

| ECON 102 -<br>Principles of Mi | 100-LE(2680) |  |
|--------------------------------|--------------|--|
| Class Number                   | 3432         |  |

It is a unique number that represents a single class section of a course: its meeting place, time, and instructor.

| Step | Action                  |
|------|-------------------------|
| 15.  | Click the Enter button. |

| Case Western R                                                                                                    |
|----------------------------------------------------------------------------------------------------|
| UNIVERSITY EST 1826                                                                                                    |
| Favorites Main Menu                                                                                                    |
| Ima Student                                                                                                    |
| Search Plan Enroll My Academics                                                                                                    |
| my class schedule add drop swap edit term information permissions                                                                              |
| Add Classes                                                                                                    |
| 1. Select classes to add - Enrollment Preferences         Fall 2011   Undergraduate   Case Western Reserve Univ                                |
| MATH 227 - Calculus III <u>Textbook</u>                                                                                                    |
|                                                                                                    |
| MATH 227-100 Lecture Open Grading Regular Grades                                                                                               |
| Units 3.00                                                                                                    |
| Session Regular Academic Session                                                                                                    |
| Career Undergraduate                                                                                                    |
| Enrollment Information  • Preven; MATH 124 or placement by the department. • Available for Senior Citizen and Alumni Audit                     |
| CANCEL NEXT                                                                                                    |
| Section Component Days & Times Room Instructor Start/End Date                                                                                  |
| 100         Lecture         TuTh 10:00AM -<br>11:15AM         Wickenden<br>Building 301         Joel Langer         08/29/2011 -<br>12/09/2011 |

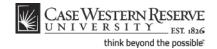

| Step | Action                                                                      |
|------|-----------------------------------------------------------------------------|
| 16.  | The Enrollment Preferences screen appears.                                  |
|      | Click the <b>Next</b> button to add the class to your Shopping Cart.        |
| 17.  | A confirmation message appears and the class appears in your Shopping Cart. |

To remove a class from your Shopping Cart, click on the "trash can" icon to its left.

| Step | Action                                                                                                   |
|------|----------------------------------------------------------------------------------------------------|
| 18.  | To enroll in the classes in the shopping cart, click the <b>Proceed to Step 2 of</b><br><b>3</b> button. |
|      | PROCEED TO STEP 2 OF 3                                                                                   |

|                                                         | u                                                                               |                                    |                |             |             |         |
|---------------------------------------------------------|---------------------------------------------------------------------------------|------------------------------------|----------------|-------------|-------------|---------|
| Ima Student                                             |                                                                                 |                                    |                | go to .     |             | -       |
| Search                                                  |                                                                                 | Plan                               | Enroll         |             | My Academ   | ics     |
| my class schedu                                         | le add                                                                          | drop swap                          | edit           | term inform | mation perm | nissior |
|                                                         |                                                                                 |                                    |                |             |             | -131    |
| exit without a                                          | classes<br>molling to process ye<br>dding these classes,<br>graduate   Case Wes | click Cancel.                      | classes listed | below. To   |             |         |
| Click Finish Er<br>exit without a                       | nrolling to process yo<br>dding these classes,                                  | click Cancel.                      | classes listed |             | Vait List   | 1       |
| Click Finish Er<br>exit without a                       | nrolling to process yo<br>dding these classes,                                  | click Cancel.                      |                | ed 🔺 V      | Vait List   |         |
| Click Finish Er<br>exit without a<br>Fall 2011   Underg | nrolling to process y<br>dding these classes,<br>graduate   Case Wes            | click Cancel.<br>tern Reserve Univ | Clos           | ed 🔺 V      |             |         |

| Step | Action                                                                        |
|------|-------------------------------------------------------------------------------|
| 19.  | The Confirm Classes screen appears. To continue registering, click the Finish |
|      | Enrolling button.                                                             |
|      | FINISH ENROLLING                                                              |

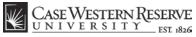

# Student Information System Process Document

**Enroll in Classes** 

|          | Success: enrolled X Error: unable to ad                                                                                                  | d class  |                    |
|----------|----------------------------------------------------------------------------------------------------|----------|--------------------|
| Class    | Message                                                                                                    | Status   | Request Permission |
| ACCT 202 | Success: This class has been added to your<br>schedule.                                                                                  | <b>~</b> |                    |
| ECON 103 | Success: This class has been added to your<br>schedule.                                                                                  | <b>~</b> |                    |
| MATH 201 | Error: Unable to add this class - requisites have not<br>been met. Check the class description for a list of<br>enrollment requirements. | ×        |                    |

| Step | Action                                                                                                    |  |
|------|----------------------------------------------------------------------------------------------------|--|
| 20.  | <b>View Results</b> screen appears. Displayed next to each class is an indicator that you if you have been successfully enrolled in it.                                                   |  |
|      | A green checkmark means that you were successfully enrolled in the class.                                                                                                    |  |
|      | A red <b>X</b> means that there is an error and the class cannot be added to your schedule. Read the message to determine why the class was not added.                                    |  |
| 21.  | To get a printable page of your class schedule, click on the <b>My Class Schedule</b> button.                                                                                             |  |
|      | To add other classes, click the Add Another Class button.                                                                                                    |  |
|      | To request permission to enroll in a class for which you received an error, select the class's <b>Request Permission</b> checkbox and click the <b>Proceed to Permission Page</b> button. |  |

Classes that aren't successfully added to your schedule remain in your Shopping Cart.

Classes that are successfully added to your schedule are listed in the My Class Schedule section below the Shopping Cart.

| Step | Action                                                                                                    |
|------|----------------------------------------------------------------------------------------------------|
| 22.  | This completes the process of Enrolling in Classes in the Student Information System (SIS).<br>End of Procedure. |